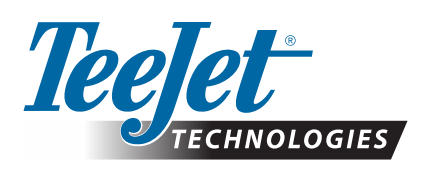

# **MATRIX® PRO GS**

## **SZOFTVERFRISSÍTÉS LETÖLTÉSE**

*FIGYELMEZTETÉS!: Ez a frissítés csak a legalább 2.50-es verziójú szoftvert futtató Matrix Pro GS konzolokra vonatkozik.*

*FIGYELMEZTETÉS!: Mielőtt konzolját a 2.50 verzióról frissítené, át kell vinnie a feladatait egy USB-meghajtóra. Ahhoz, hogy ezeket a feladatokat továbbra is alkalmazhassa, előbb importálnia kell őket a Fieldware Link-re, majd ki kell ezeket exportálni Matrix Pro GS adatállományok formájában. 2.50-es verzióról történő frissítéskor a Matrix-konzol nem őrzi meg az összes korábban elmentett beállítást. (MEGJEGYZÉS:* 

*A beállítások megőrződnek, amikor 3.0x és annál újabb verziókról történik a frissítés.)*

### **SZOFTVERFRISSÍTÉS TELEPÍTÉSE**

Ahogy a Teejet Technologies folyamatosan fejleszti a szoftverét, a konzolhoz a szoftverfrissítések elérhetők lesznek a **[www.teejet.com](http://www.teejet.com)** weboldalon. Rendelkeznie kell egy USB-tárolóeszközön a szoftverfrissítési mappával a frissítés megkezdése előtt.

JAVASLAT: Parkoljon le a frissítéshez. Ez segít annak biztosításában, hogy az USB-meghajtó rázkódása ne szakítsa meg a frissítési folyamatot, miközben a jármű mozgásban van.

*MEGJEGYZÉS: A fájl tömörített zip formátumban van, és ki kell bontani/csomagolni az USB-meghajtóra történő áthelyezés előtt.*

#### **A Matrix Pro 570GS és a 840GS konzol frissítéséhez:**

- 1. Töltse le a zip fájlt közvetlenül a számítógép Asztal vagy Letöltések mappájába (a részleteket illetően lásd a "zip fájl letöltése.pdf" dokumentumot).
- 2. Kattintson kétszer a zip fájlra, majd válassza az A) vagy B) lehetőséget:
	- A) Másolja át és illessze be a "tjupdate" mappát egy üres USB-meghajtó gyökérkönyvtárába.
	- B) Az "Összes fájl kicsomagolása" funkció segítségével bontsa/csomagolja ki a letöltött fájlt egy üres USB-meghajtó gyökérkönyvtárába (a részleteket illetően lásd lásd a "zip fájl letöltése.pdf" dokumentumot).

A letöltés és kicsomagolás után a "tjupdate" mappa megjelenik az USB-meghajtón. JAVASLAT: Használjon üres USB-meghajtót. Ellenőrizze, hogy nincsenek-e a meghajtón egyéb, automatikusan futtatható állományok.

- 3. Megfelelő módon vegye ki az USB-meghajtót a számítógépéből a Tálcán lévő "Hardver biztonságos eltávolítása" ikon, vagy a Sajátgép ablakban látható "Lemezkiadás" funkció, illetve (MAC esetében) a "Lemez kiadása" opció segítségével.
- 4. A konzol KIKAPCSOLT állapotában emelje fel a gumi védőelemet, majd helyezze be az USB-meghajtót a Matrix konzolba.

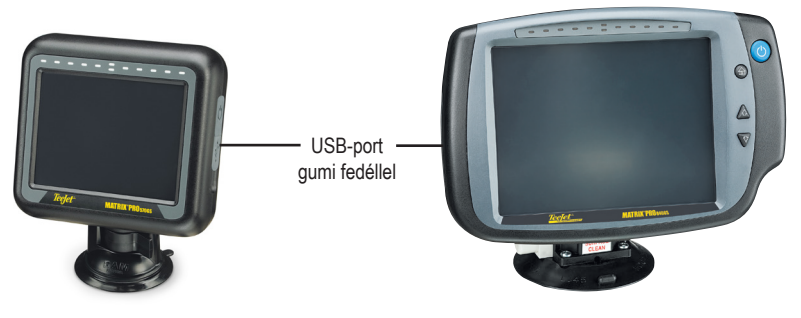

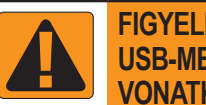

#### **FIGYELMEZTETÉS! USB-MEGHAJTÓRA VONATKOZÓ KORLÁTOZÁSOK**

A kék akasztós, TeeJet-címkés, 16 GB-os USBmeghajtók (1. ábra) alkalmasak a feladat adatok és jelentések átvitelére a TeeJet Matrix Pro GS konzolokra/konzolokról, de **NEM** alkalmasak a Matrix Pro GS konzol szoftverfrissítéseinek betöltésére.

A sárga akasztós, TeeJet címkés 8 GB-os USB-meghajtók (2. ábra) alkalmasak a feladat adatok/jelentések átvitelére és a Matrix Pro GS konzol szoftverfrissítéseinek betöltésére egyaránt.

Bármely kérdés esetén forduljon a Teejet Technologies munkatársaihoz.

*1. ábra: TeeJet 16 GB-os USB-meghajtók*

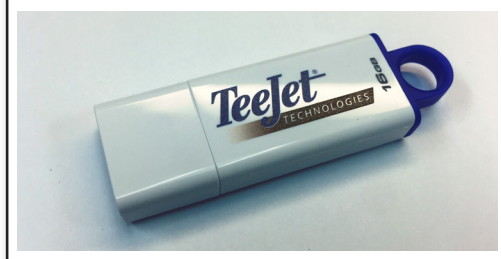

*2. ábra: TeeJet 8 GB-os USB-meghajtók*

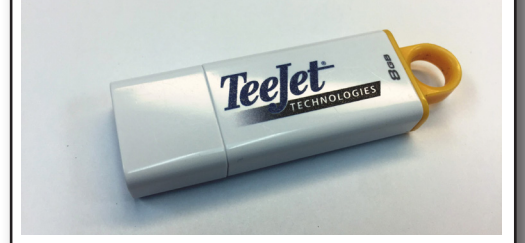

*FIGYELMEZTETÉS!: Ne használjon U3 technológiájú USB-tárolóeszközt ("U3 intelligens meghajtó"-nak is hívják), mivel az U3 technológia letöltési vagy feladattárolási problémákat okozhat.*

## **SZOFTVERFRISSÍTÉS**

5. Nyomja meg a bekapcsoló gombot a konzol BEKAPCSOLÁSÁHOZ.

*FIGYELMEZTETÉS!: Soha ne távolítsa el az USB-meghajtót vagy szüntesse meg a konzol áramellátását a frissítési folyamat közben.*

A frissítés automatikusan elindul. Egy sor képernyő jelenik meg egymás után, a fénysor LED-jei villognak, és a konzol újraindul (fekete képernyő és az összes LED villog), mielőtt bejönne az érintőképernyő kalibrációs képernyője. Vigyázzon a képernyő kalibrálására, ellenkező esetben az érintőképernyő nem működhet megfelelően.

*MEGJEGYZÉS: A képernyőn egy kis ideig homokóra jelenik meg. Mindaddig, amíg a középső kék LED villog, a konzol rendben van.*

- 6. Miután a kalibrálás megtörtént és a konzol az USB-meghajtó eltávolítás animációját mutatja, vegye ki az USB-meghajtót.
- 7. Nyomja meg a ZÖLD PIPA ikont a szoftververzió változásának elfogadásához. A PIROS PIPA ikon megnyomása visszavonja a frissítési folyamatot és az előző szoftververzió marad érvényben.
- 8. A frissítés következő lépésében néhány fúvóka forog a képernyőn.
- 9. A Teejet Technologies főképernyő jelzi, ha a frissítés befejeződött.

A frissítés telepítésének igazolásához ellenőrizze a verziószámot a **Névjegy** képernyőn.

*MEGJEGYZÉSEK:*

- *►A szoftverfrissítési fájl több Matrix konzolon felhasználható.*
- *►Mielőtt az USB-meghajtót a Matrix adatok tárolására használná, a frissítési mappát el kell távolítania az USB-meghajtóról.*

*FIGYELMEZTETÉS!: Ne használjon U3-technológiás USB-tárolóeszközt* 

*("U3 intelligens meghajtó"-ként is hívják), mivel az U3 technológia letöltési vagy feladattárolási problémákat okozhat.*

**Amennyiben bármilyen kérdése merülne fel vagy segítségre volna szüksége, forduljon a Teejet Technologies munkatársaihoz.** 

#### A TEEJET TECHNOLOGIES NEM FELEL A FRISSÍTÉS HELYTELEN LETÖLTÉSÉBŐL **ÉS TELEPÍTÉSÉBŐL SZÁRMAZÓ KÁROKÉRT**

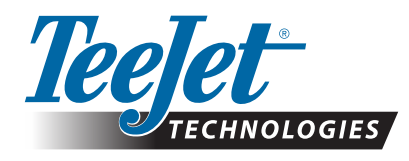

98-01483-HU R2 Hungarian/Magyar © TeeJet Technologies 2018 **www.teejet.com**